## **Google Checkout**

**Table of Contents**

[Installing Google Checkout](#page-3-0)

- [Configuring Google Checkout](#page-3-1)
- 2.1 [Gateway Options](#page-3-2)

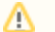

**Not Recommended** 

Google has officially retired Google Checkout as of November 20, 2013. This gateway is no longer included with Blesta.

## <span id="page-3-0"></span>**Installing Google Checkout**

- 1. Visit [Settings] > [Company] > [Payment Gateways] > Available.
- 2. Click the "Install" button within the Google Checkout gateway listing.

## <span id="page-3-1"></span>**Configuring Google Checkout**

To configure Google Checkout, visit [Settings] > [Company] > [Payment Gateways] > Installed, and click the "Manage" button for the Google Checkout payment gateway.

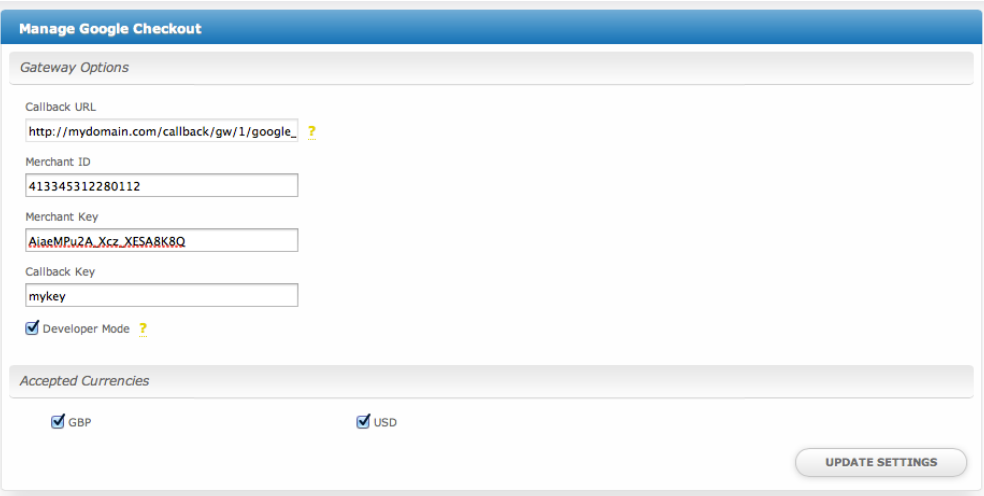

## <span id="page-3-2"></span>Gateway Options

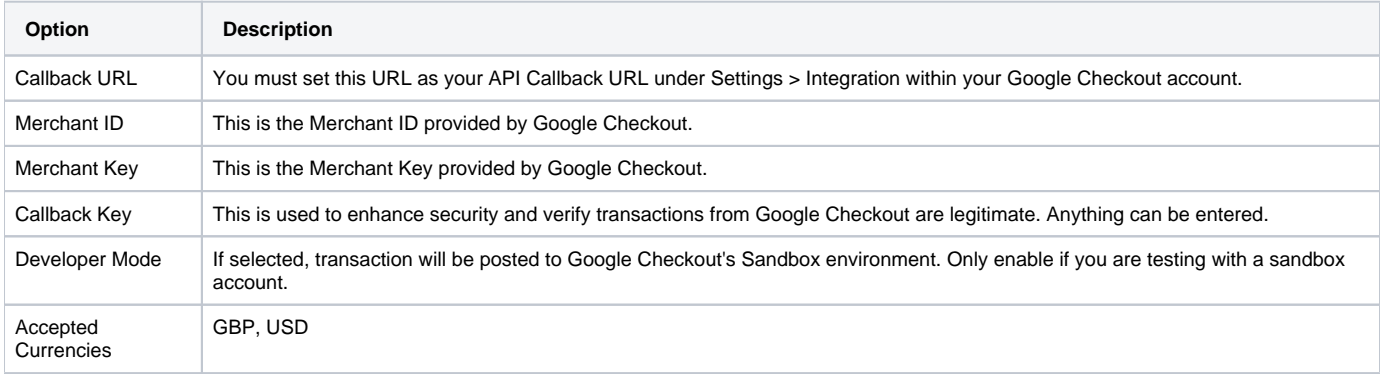